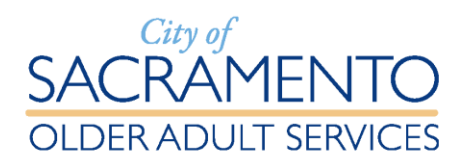

## **Attention Students in Hart Center Fee-based Classes!**

Starting September 17, 2018 all City of Sacramento facilities began using a new software system called **ActiveNet** to enroll students into Leisure and Fitness classes.

#### **Here's what it means to you:**

- 1. User-friendly Online Self-registration is now available for most classes. Just think - no more waiting in line or rushing to register on your way into class! Of course, we're still very happy to register anyone at the Hart front counter, as usual.
- 2. For classes that use Punch Cards, simply print-out the receipt upon completion of your online registration and bring it with you to the Hart Center's front counter to quickly pick up your punch card; this will take a fraction of the time of in-person registration!
- 3. For classes or workshops that don't use Punch Cards, simply go straight to class on the first day – no need to register or even check in at the front counter!
- 4. When registering mid-month for classes that don't use a Punch Card, the cost is automatically pro-rated to reflect the number of class sessions remaining.
- 5. Drop-in, per-class registration is available (although this must be done in person or by phone on class day – not online).

#### **Ready to try Online Registration from home??**

**Easy instructions for getting started are on the backside of this sheet.**

## *How To:*

# **Online Registration for Hart Senior Center Classes**

- 1. Go to: <https://apm.activecommunities.com/cityofsacparksandrec/Home>
- 2. Click **Create Account** (right side of screen).
- 3. Complete personal information; choose (and make note of) an account Password.
- 4. Click **Create Account** (bottom right).
- **5. Account Options for (You):**
	- Click **Register for Activities** in the Other Services list.
- **6. Activity Search** (NOTE: THIS IS WILL BE STEP 1 WHEN RETURNING TO ENROLL IN CLASSES IN THE FUTURE SINCE YOUR ACCOUNT WILL ALREADY HAVE BEEN CREATED)
	- On upper left, type in key word describing your activity (or actual class name); click **Search**.
- 7. Scroll down list of classes to the correct one (note that Hart will be listed as location).
- 8. Click your chosen class (in Blue) and check details listed to ensure you have the class you intend to enroll in.
- 9. Click **Add to Cart** (on lower part of screen)

#### **10.Enrollment**

- Click NEXT (lower right) to confirm you are the person being enrolled.
- Click **Proceed to Shopping Cart** (lower right) or "Add to Cart" and continue shopping.
- 11.Review Classes chosen. Click NEXT
- 12.Review waivers
	- Initial
	- Check acknowledgement box (in red)
	- Click NEXT
- 13.Payment Details
	- Complete credit card information
	- Click **Pay and Finish**.